# **Conditional Questions**

Download the PDF of this article.

#### **In this Article**

[Introduction](http://help.formassembly.com/#introduction) Create a [Conditional](http://help.formassembly.com/#create-a-conditional-field) Field AND/OR [Branching](http://help.formassembly.com/#and-or-branching) Further [Branching](http://help.formassembly.com/#further-branching)

### **Related Articles Introduction**

**Conditional logic** (also called branching or skip logic) helps make your form simpler and easier to fill out by hiding questions that are not relevant to specific answers. You can add conditional rules to individual fields, sections (groups of fields), and pages.

A **conditional field** is a field that is hidden from the respondent's view by default. Once triggered by a field, it is visible on the form.

**Note**: While FormAssembly does not have limits on the use of this feature, extensive use in combination with other, similar features may impact performance on respondent browsers and devices. Before you begin building advanced forms, we recommend reading through our Best Practices in Form Building [document](https://help.formassembly.com/help/form-building-best-practices) to learn more about our recommended planning and testing practices.

## **Create a Conditional Field**

- 1. First, you must have at least two fields to get started:
	- A field you'd like the conditional based on; the**trigger field**.
	- A field, section, or page to make conditionally appear based on the selection in the trigger field.
- 2. Select the field you would like to conditionally hide. Open the editing [sidebar](https://help.formassembly.com/help/article/link/336624-editing-tools#editing-sidebar), and expand the Conditional Rules settings.
- 3. Click **Edit** to begin.
- 4. Use the drop-down list to select the trigger field that shows your conditional field.
	- All text input fields and multiple-choice options for the form are represented in this list. You may start typing to narrow down your options.
	- Use the full-screen option to open a larger view.
	- **Note:** Text area fields are not supported as trigger fields. Please use a text input field instead. $\circ$
- 5. If you need to show your conditional field when a specific field choice is selected, keep the rule**equal**[=] to the choice. You may also choose to have the rule **not equal**by clicking on the gray checkmark next to the answer selection.
- 6. When using a text input field as your trigger field, you can use any of the following operators to compare it to a set value.
	- Equals to
	- Does not equal to
- 7. Contains
	- Does not Contain
	- o Starts with
	- Does not start with
	- Ends with
	- Does not end with
- 8. If you would like to use a date in your trigger field, first you need to ensure that the field has one of the FormAssembly date validation options selected. Then you can use any of the following operators to compare it to a set date.
	- o Before
	- After
	- Same As
- 9. If you would like to use numbers in your trigger field, first you need to ensure that the field has one of the FormAssembly number validation options selected. Then you can use any of the following operators to compare it to a set numerical value.
	- Greater than
	- Greater or equal to
	- Lower than
	- Lower or equal to
	- Equal to
	- Not equal to

**Note**: There is a limitation to how many options can be displayed. If you are searching for an option and do not see what you need, try searching by the field label instead of the field option.

### **Setting up a Conditional Rule with a Multiple-Choice Field:**

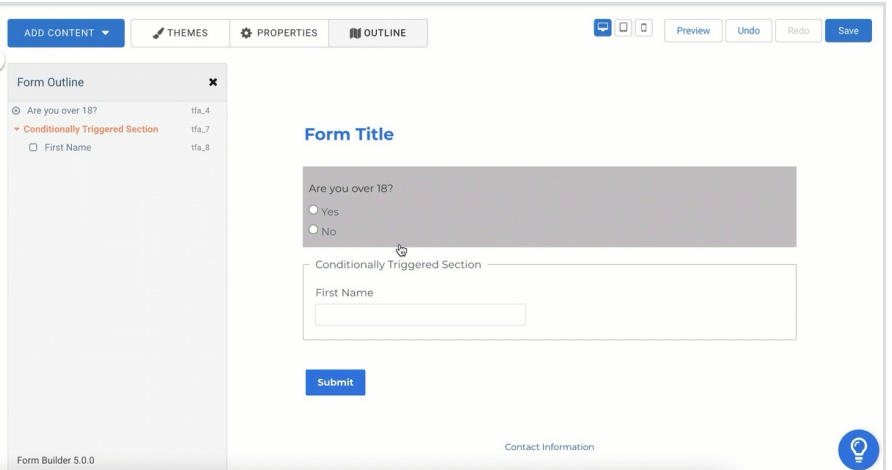

## **Using Not Equal With a Multiple-Choice Field:**

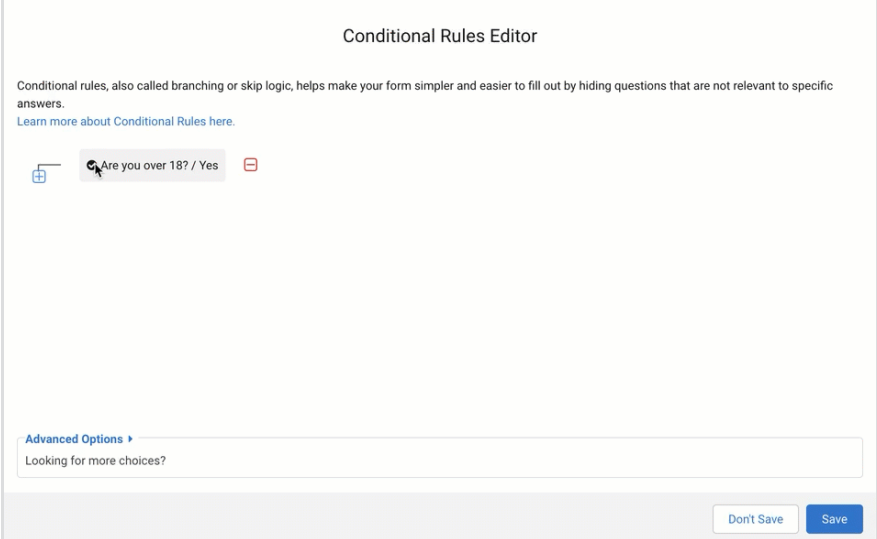

## **Setting up a Conditional Rule with a text input field:**

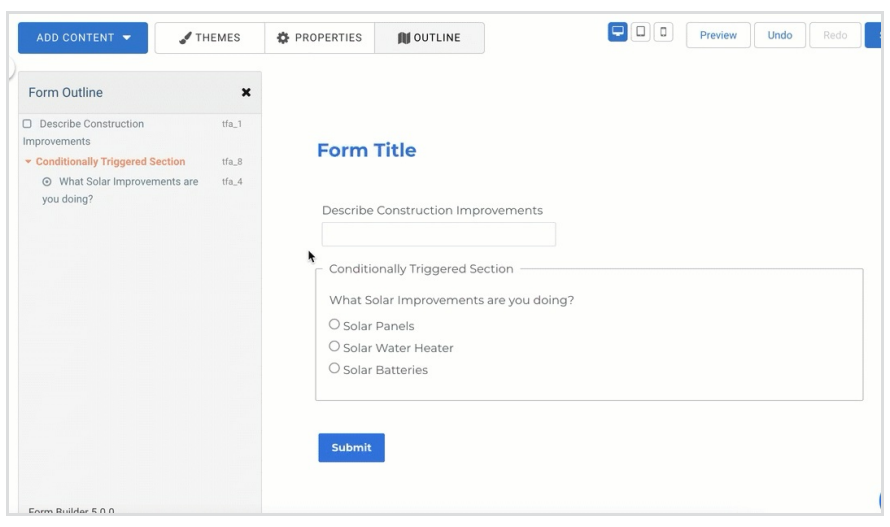

**Note**: The value you enter in the text field conditional is case-sensitive, so keep in mind what your respondents might enter.

### **Setting up a Conditional Rule with a date field:**

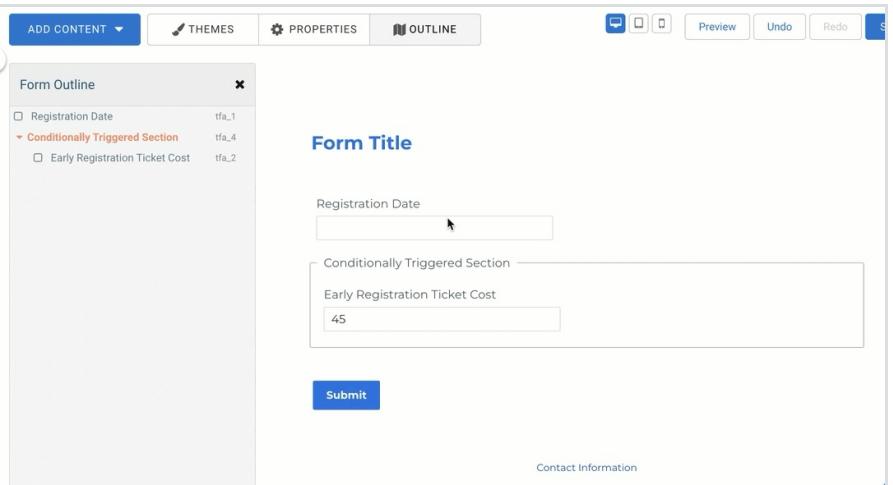

#### **Setting up a Conditional Field with a number field:**

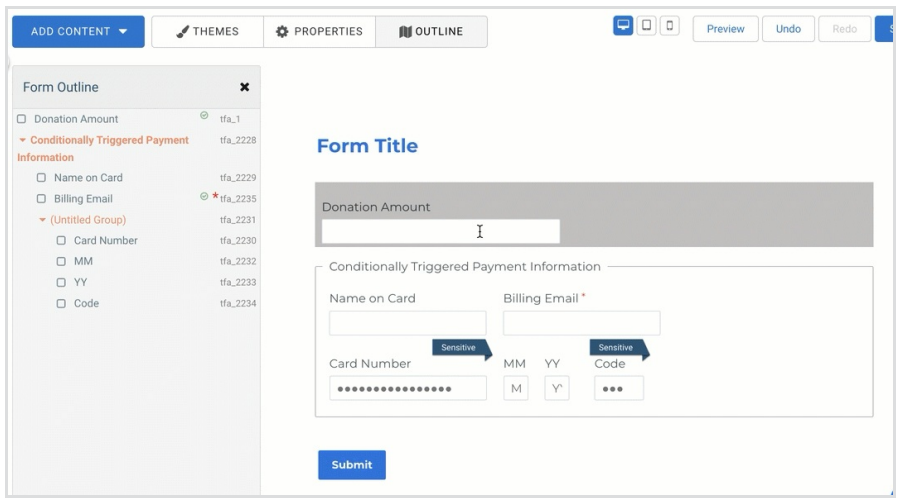

**To delete a condition**, click the red [-] box to the right.

## **AND/OR Branching**

To add additional logic to your field, click the gray [+]button.

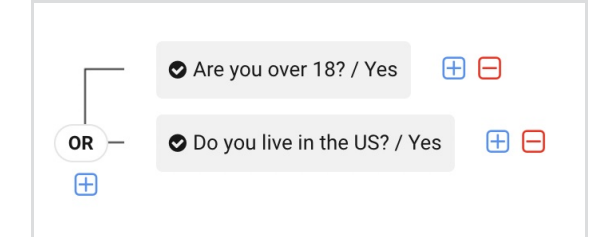

The conditional field will show if "Yes" is selected for **either** question.

Click the **OR** button to toggle between AND and OR.

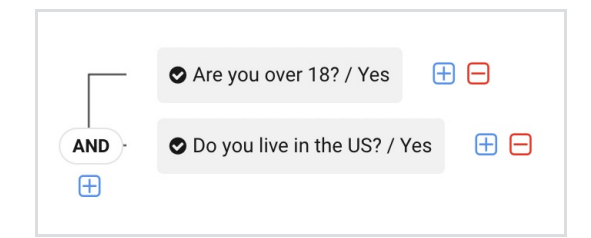

The conditional field will show if "Yes" is selected **both** questions.

## **Further Branching**

Once you have begun branching (i.e., once you have more than one conditional rule), you can continue branching by clicking the blue  $[+]$  button to the right of the drop-down menu or the blue  $[+]$  buttons at the beginning.

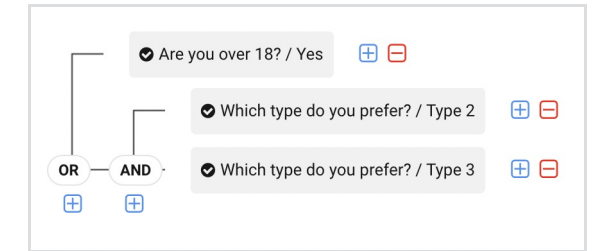

The conditional field will show if either:

**Yes** is selected on the form.

#### OR

**Type 2** AND **Type 3** are both selected on the form.

Your branching logic can be as complex as you would like. A second example would be:

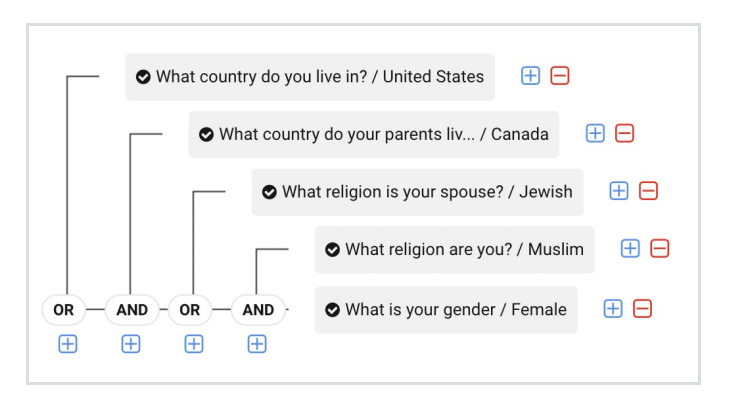

The conditional field will show if either:

United States is selected

Canada is selected AND Female is selected AND Muslim is selected

OR

Canada is selected AND Jewish is selected

Alternatively, using the same triggers, you could create a setup like this:

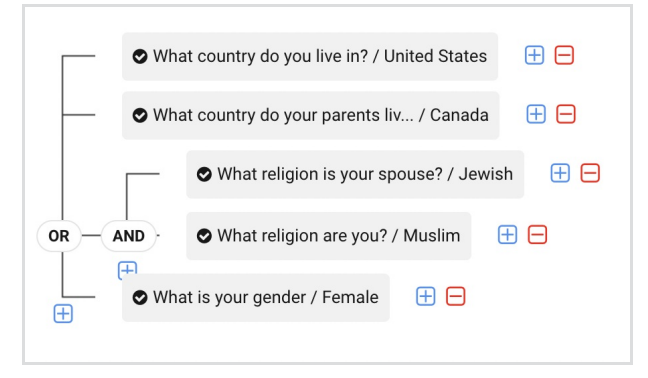

The conditional field will show if:

United States OR Canada OR Female is selected

OR

Jewish AND Muslim are selected